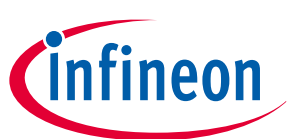

# **TLD7002-16ES OTP Programmer**

**User guide**

**LITIX™ Pixel Rear Multi-channel LED driver Z8F80290554**

## **About this document**

### **Scope and purpose**

This user guide provides instructions for using the OTP Programmer board. The OTP Programmer board is used to write/read/emulate the OTP (One Time Programmable) memory of devices such as TLD7002-16ES.

### **Intended audience**

This document is intended for engineers that use the OTP Programmer board.

## **Table of contents**

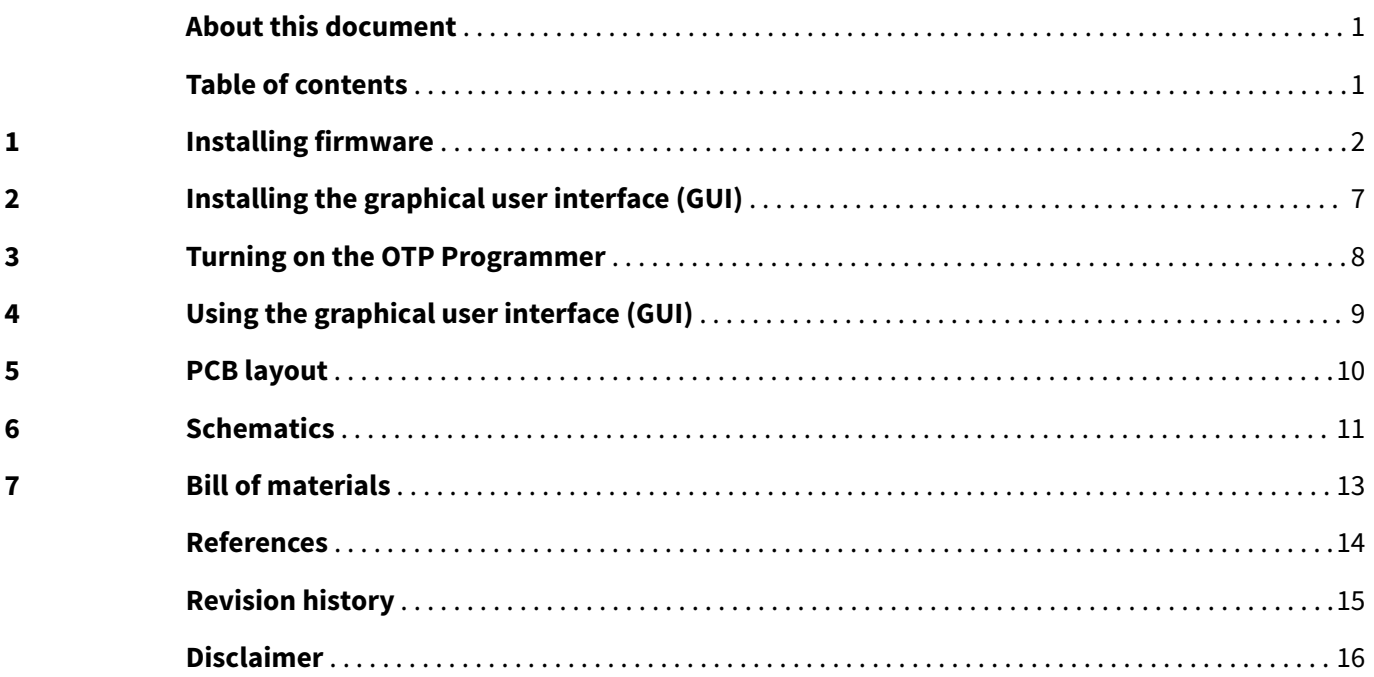

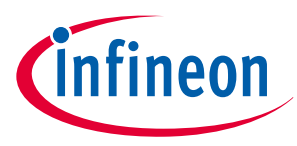

#### <span id="page-1-0"></span>**1 Installing firmware**

## **1 Installing firmware**

To download the SEGGER J-Link firmware, go to [www.segger.com](https://www.segger.com/downloads/jlink/) [\[1\]](#page-13-0). Select the version according to the system it is to be installed on (1). Click Download (2), as shown in the figure below.

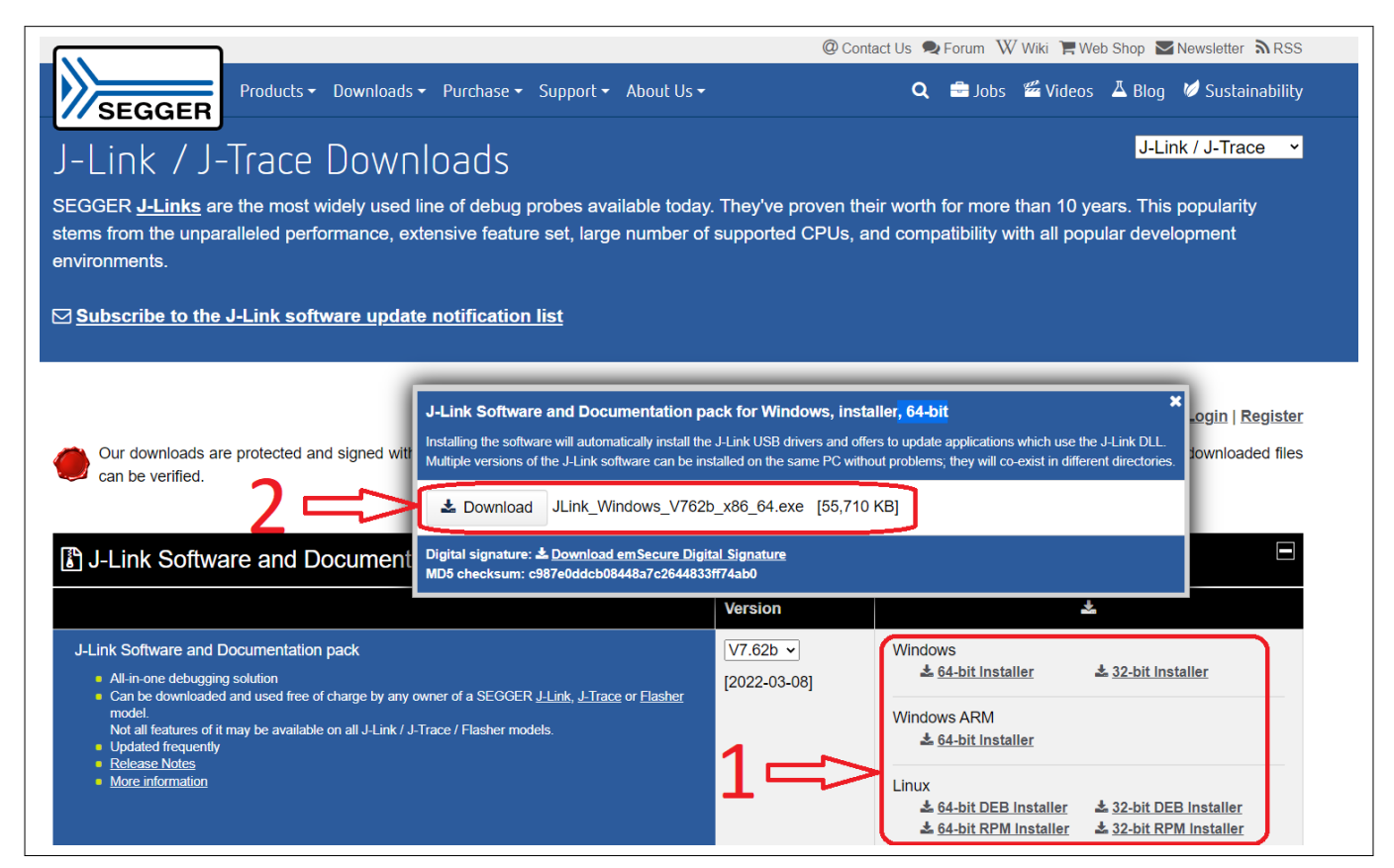

#### **Figure 1 Downloading J-Link software**

Install the downloaded .exe software as explained in the figure below.

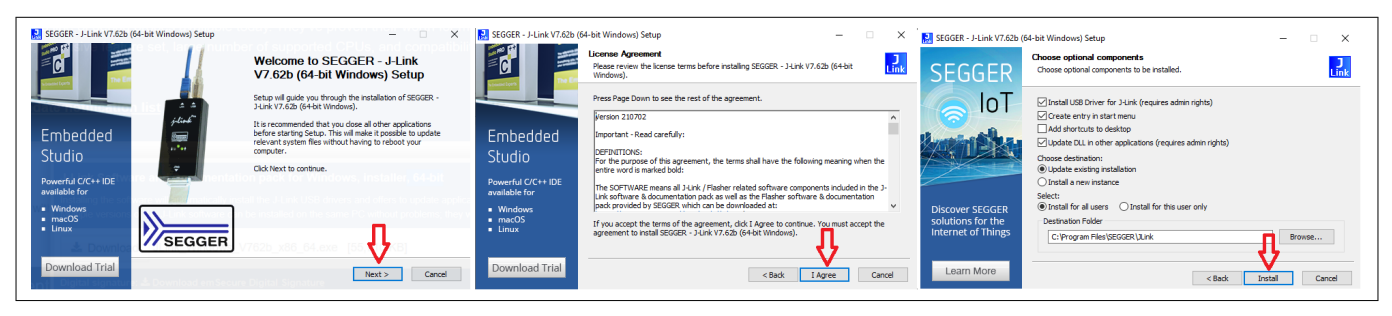

**Figure 2 Installing J-Link software**

Connect the debug USB port of the XMC4700 evalboard (the red one mounted on the OTP programmer board) with a micro-USB cable to the PC. The LEDs on the XMC4700 evalboard labeled as DEBUG and VDD3.3 turn ON.

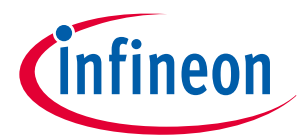

#### **1 Installing firmware**

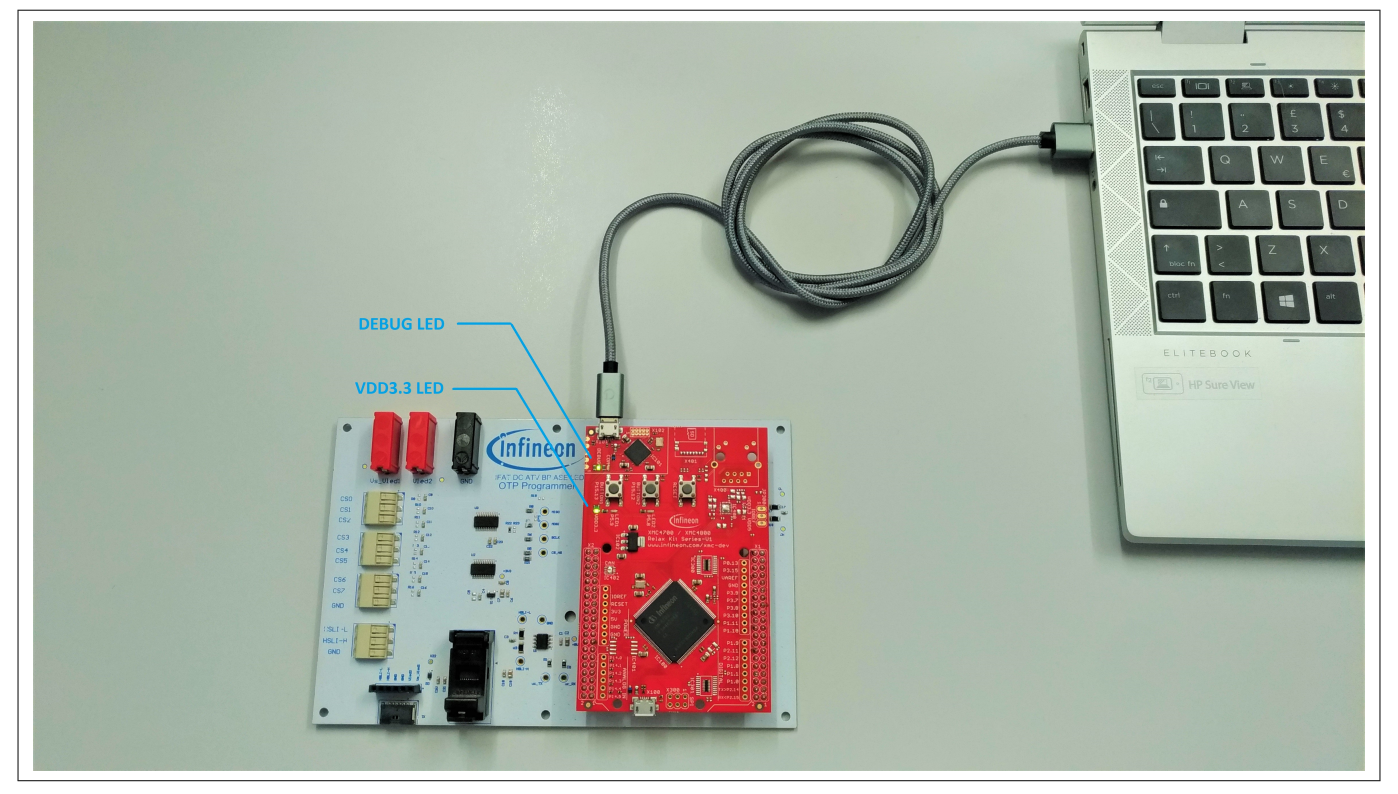

#### **Figure 3 OTP programmer board connection to PC**

In the Windows search field, enter J-Flash Lite. When the tool icon appears, click Open as shown in the figure below.

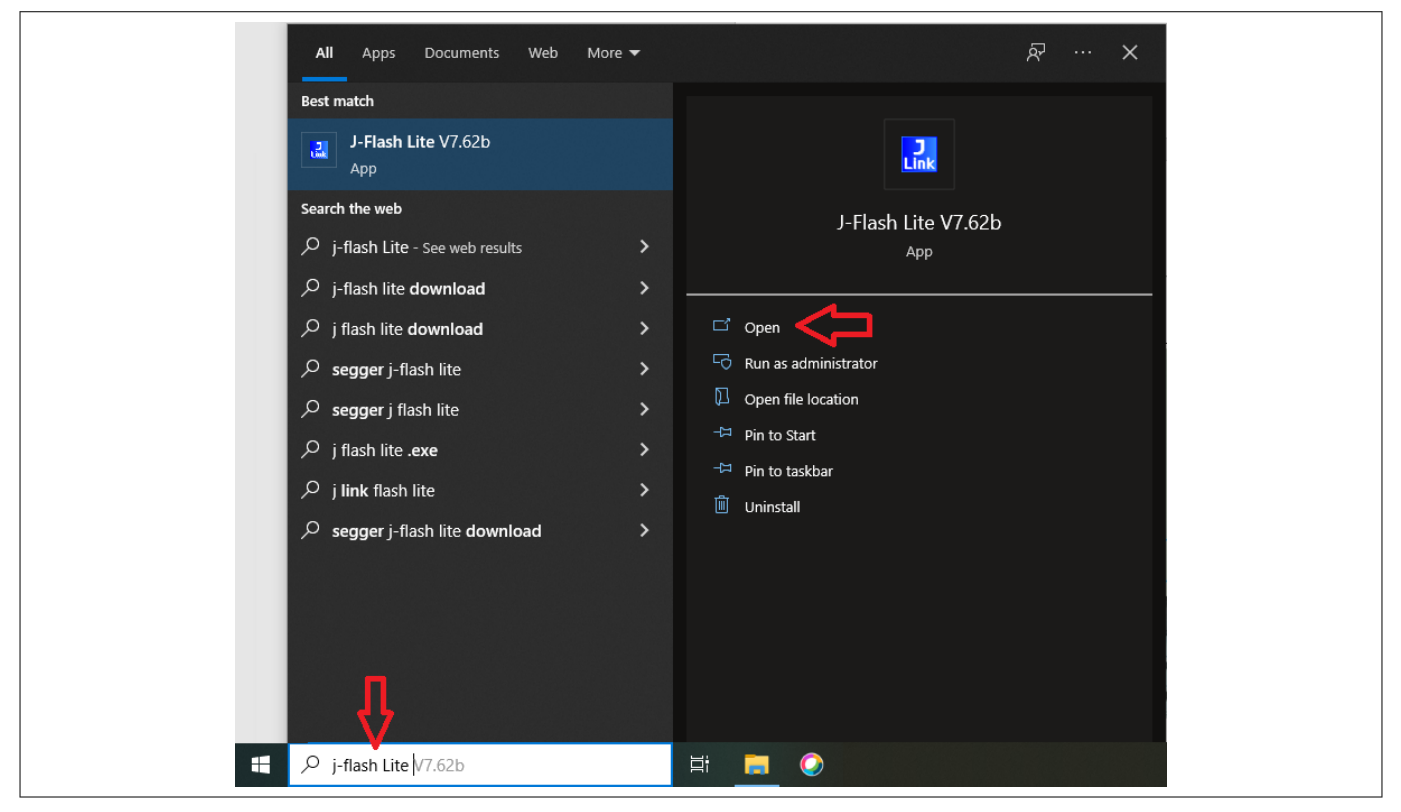

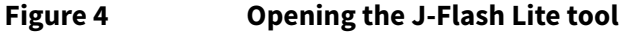

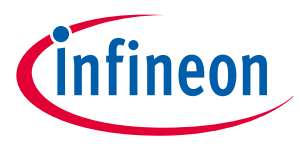

### **1 Installing firmware**

Select the device name on the board. Click ... to open the list of all devices supported and search for XMC4700-2048, as shown in the figure below.

When you find the device, select it and click OK.

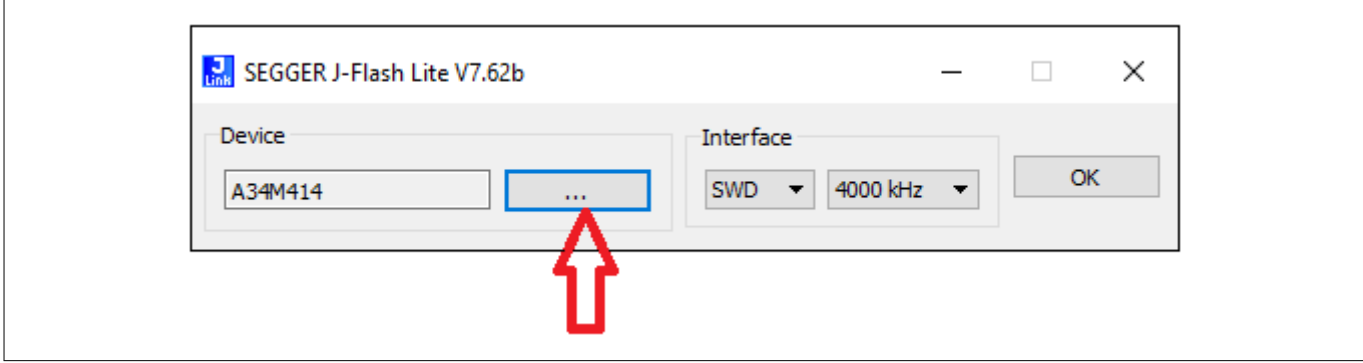

**Figure 5 Opening the device list**

Confirm your selection as shown in the figure below.

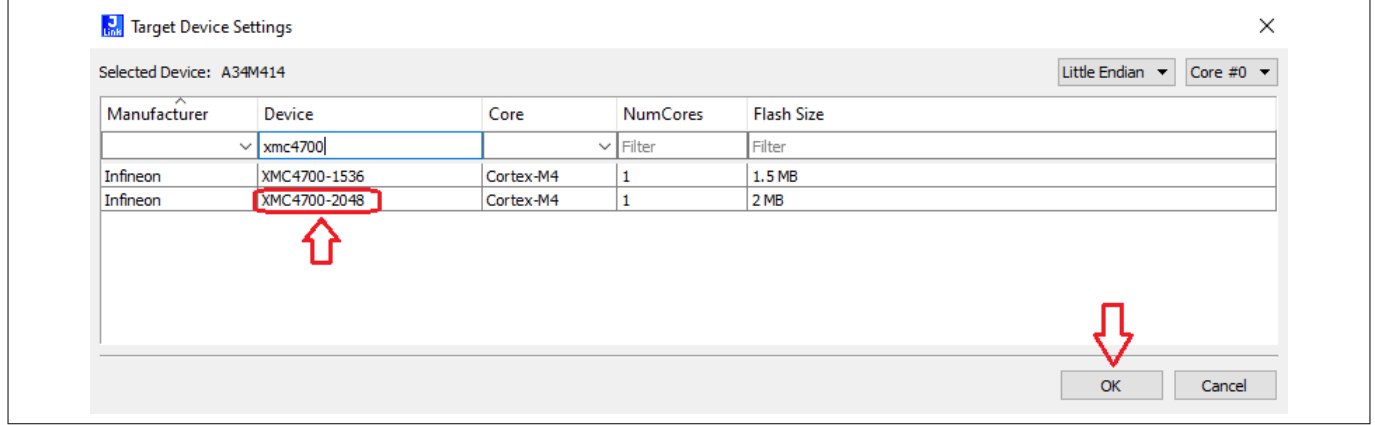

#### **Figure 6 Choosing the correct device**

You can now upload the Infineon OTP Programmer firmware into the XMC4700 evalboard. To do this, download the OTP firmware from the Infineon webpage of the OTP Programmer board and save it on your preferred local folder.

Then move on to the J-Flash Lite tool. Click ... , and search for the OTP Programmer firmware that you have downloaded. Select the firmware and click Open. Refer to the figure below.

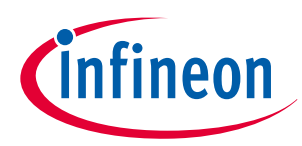

## **1 Installing firmware**

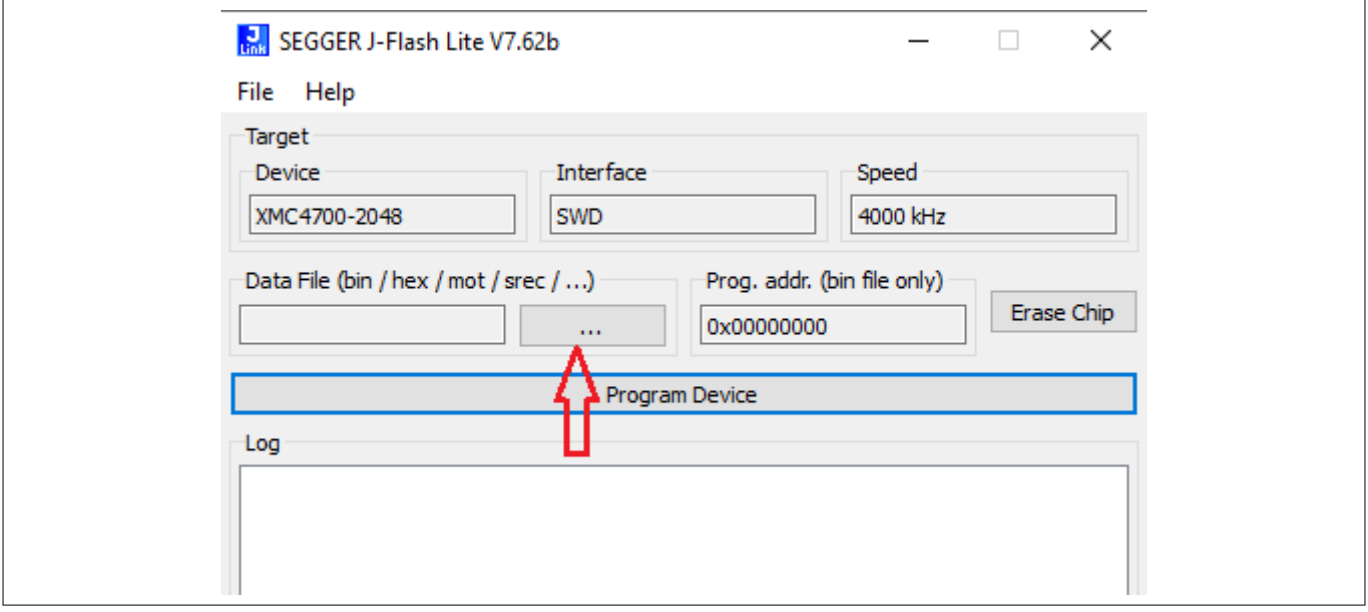

#### **Figure 7 Installing OTP programmer firmware**

To install the firmware, click Program Device and wait until the upload has finished. Refer to the figure below.

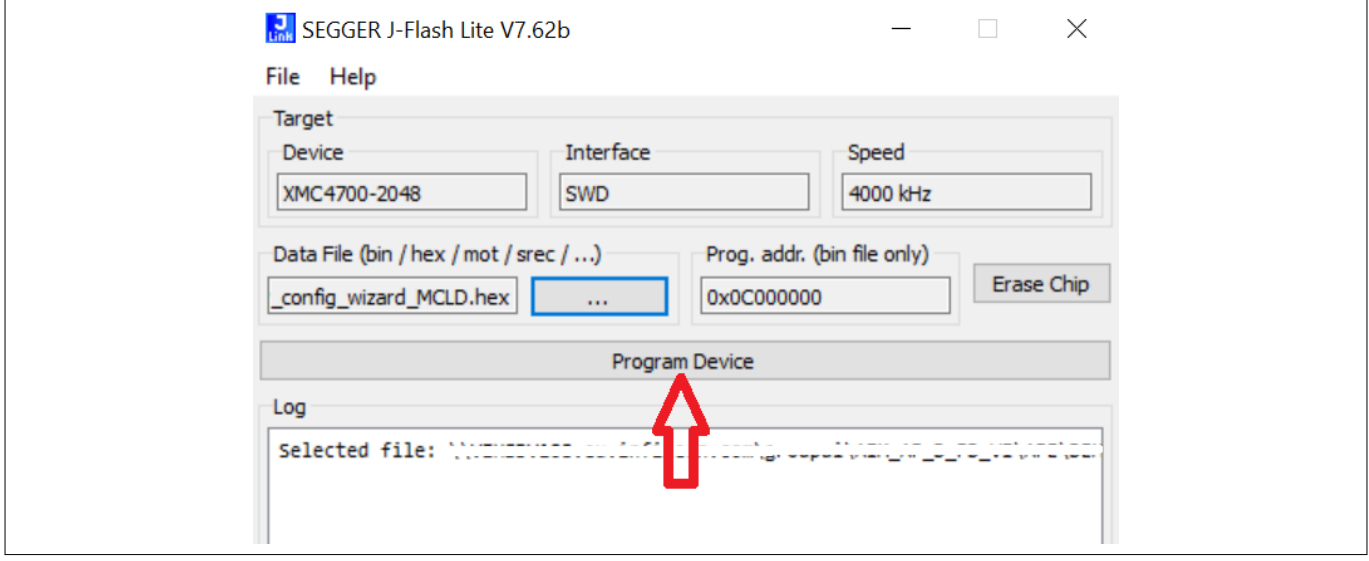

#### **Figure 8 Click Program Device**

If there are no errors, the tool concludes the upload and Done appears in the log window. Refer to the figure below.

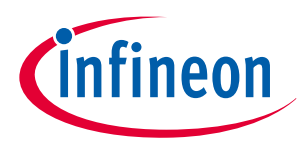

## **1 Installing firmware**

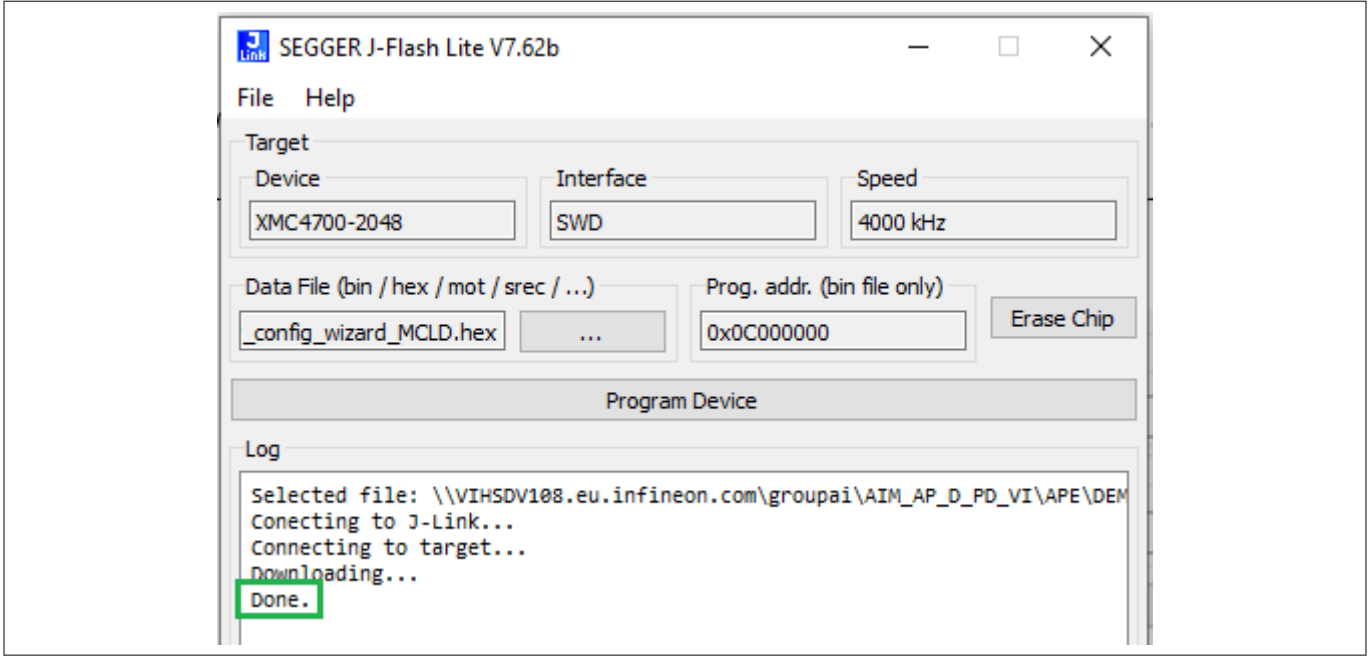

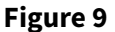

**Figure 9 Success message**

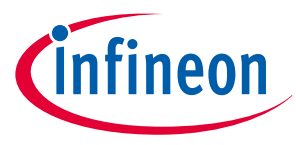

#### <span id="page-6-0"></span>**2 Installing the graphical user interface (GUI)**

## **2 Installing the graphical user interface (GUI)**

A dedicated graphical user interface (GUI) is required to use the OTP programmer board as a programming board or as an emulator.

To install the Infineon Developer Center Launcher, follow the instructions found at: [Infineon Developer Center](https://www.infineon.com/cms/en/design-support/tools/utilities/infineon-developer-center-idc-launcher/) [Launcher](https://www.infineon.com/cms/en/design-support/tools/utilities/infineon-developer-center-idc-launcher/) [\[2\]](#page-13-0)

Once you have run the Infineon Developer Center Launcher, click Manage Tools

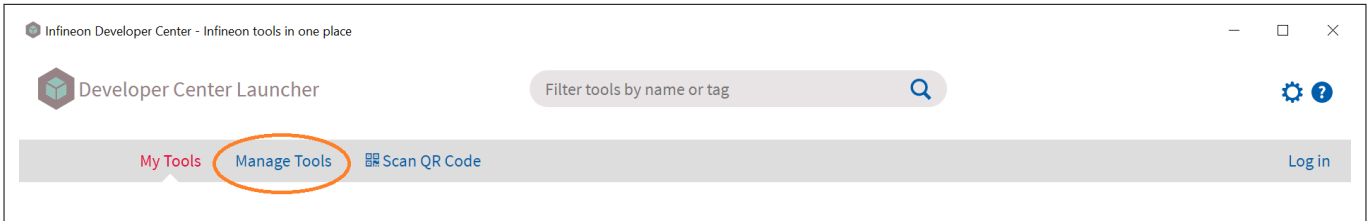

#### **Figure 10 Manage tools**

Search for OTP Wizard (1) and click Install (2).

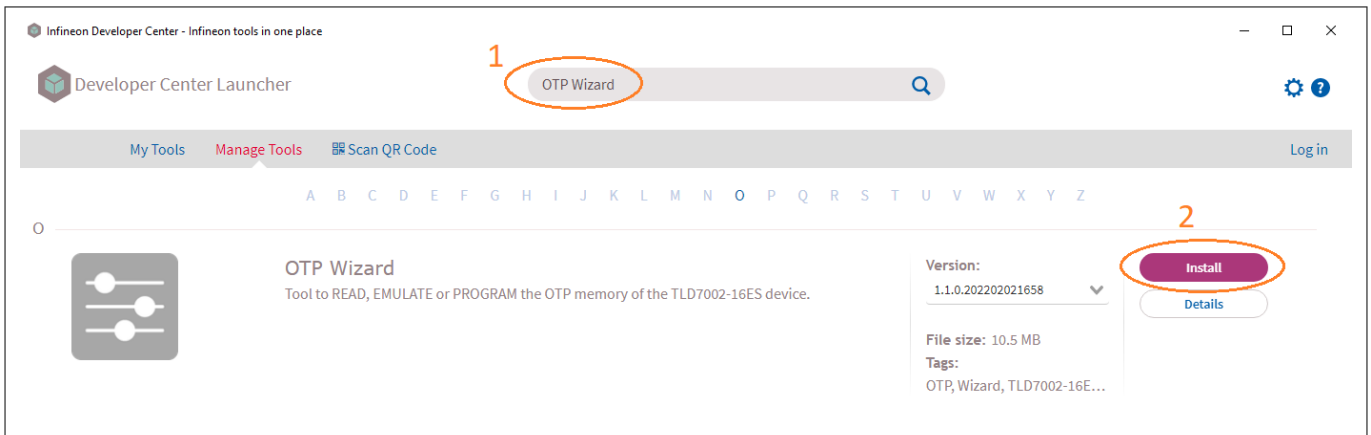

When the installation has completed, click My Tools (3) on the Infineon Toolbox, then click Start (4) on the OTP

### **Figure 11 Searching for the tool**

 $\Box$  $\overline{\mathbf{x}}$ Infineon Developer Center - Infineon tools in one place Developer Center Launcher Filter tools by name or tag  $\overline{Q}$  $\ddot{\mathbf{o}}$ My Tools Manage Tools **BR** Scan QR Code  $Log in$ ① 面 **Bode Plot** Config Wizard for IPD Config Wizard for LED OTP Wizard Version: 2.2.2.202104141303 2.5.0.202103040908 2.5.4.202107150805 1.1.0.202202021658 Detail Detail Details **Details** 

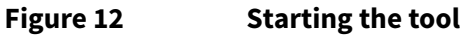

Wizard panel.

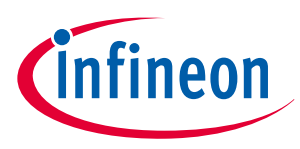

#### <span id="page-7-0"></span>**3 Turning on the OTP Programmer**

## **3 Turning on the OTP Programmer**

Remove the USB connection from the debug USB port and connect it to the communication USB port. The PC automatically installs a driver for the device and assigns a COM port to the device.

As outlined in the table below, you apply a voltage across Vs\_Vled1 and GND terminals with an external power supply, as shown in the figure below.

#### **Table 1 Voltages applied according to the function of the board**

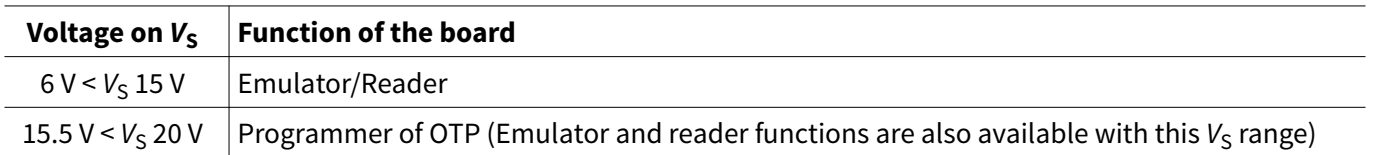

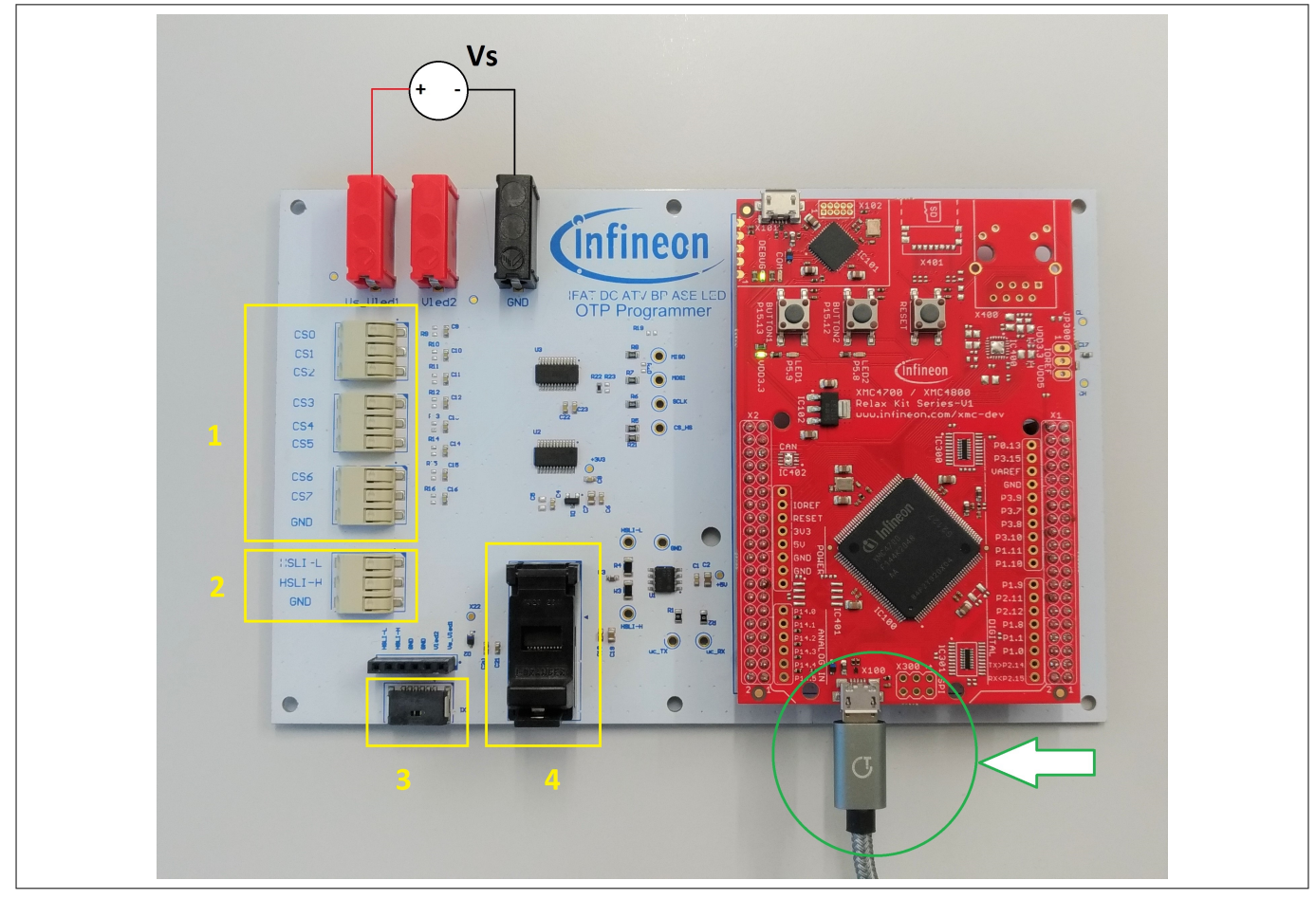

#### **Figure 13 OTP programming setup connection**

#### **Table 2 Key components of the OTP Programmer board**

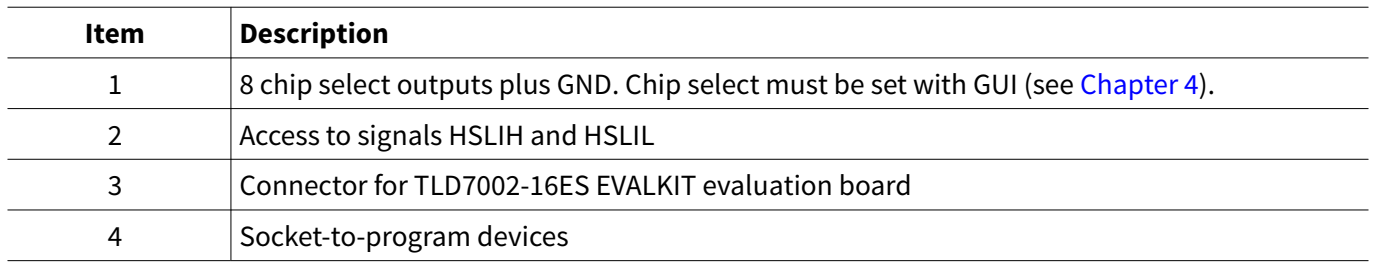

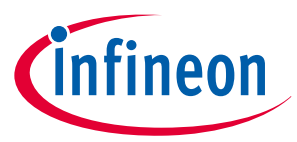

<span id="page-8-0"></span>**4 Using the graphical user interface (GUI)**

# **4 Using the graphical user interface (GUI)**

For more information on using the OTP Wizard GUI, click the ? on the top-right of the OTP Wizard screen. Refer to the figure below.

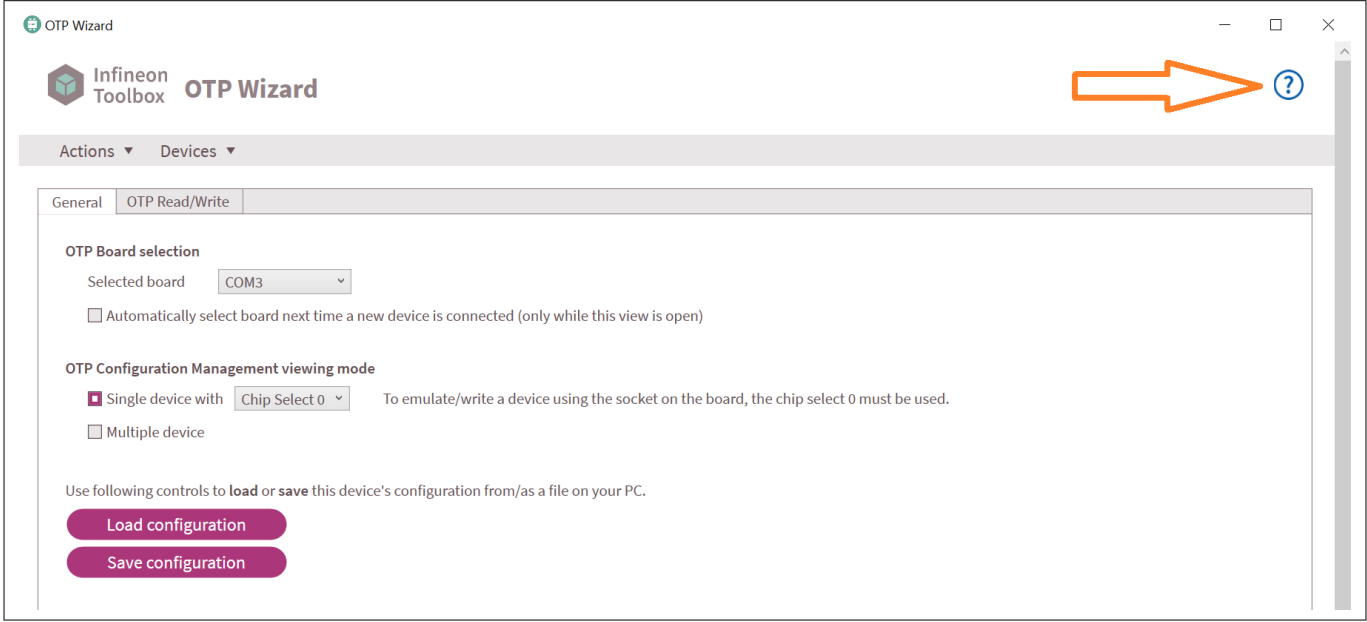

**Figure 14 Finding information on the GUI**

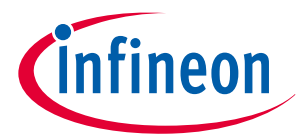

<span id="page-9-0"></span>**5 PCB layout**

## **5 PCB layout**

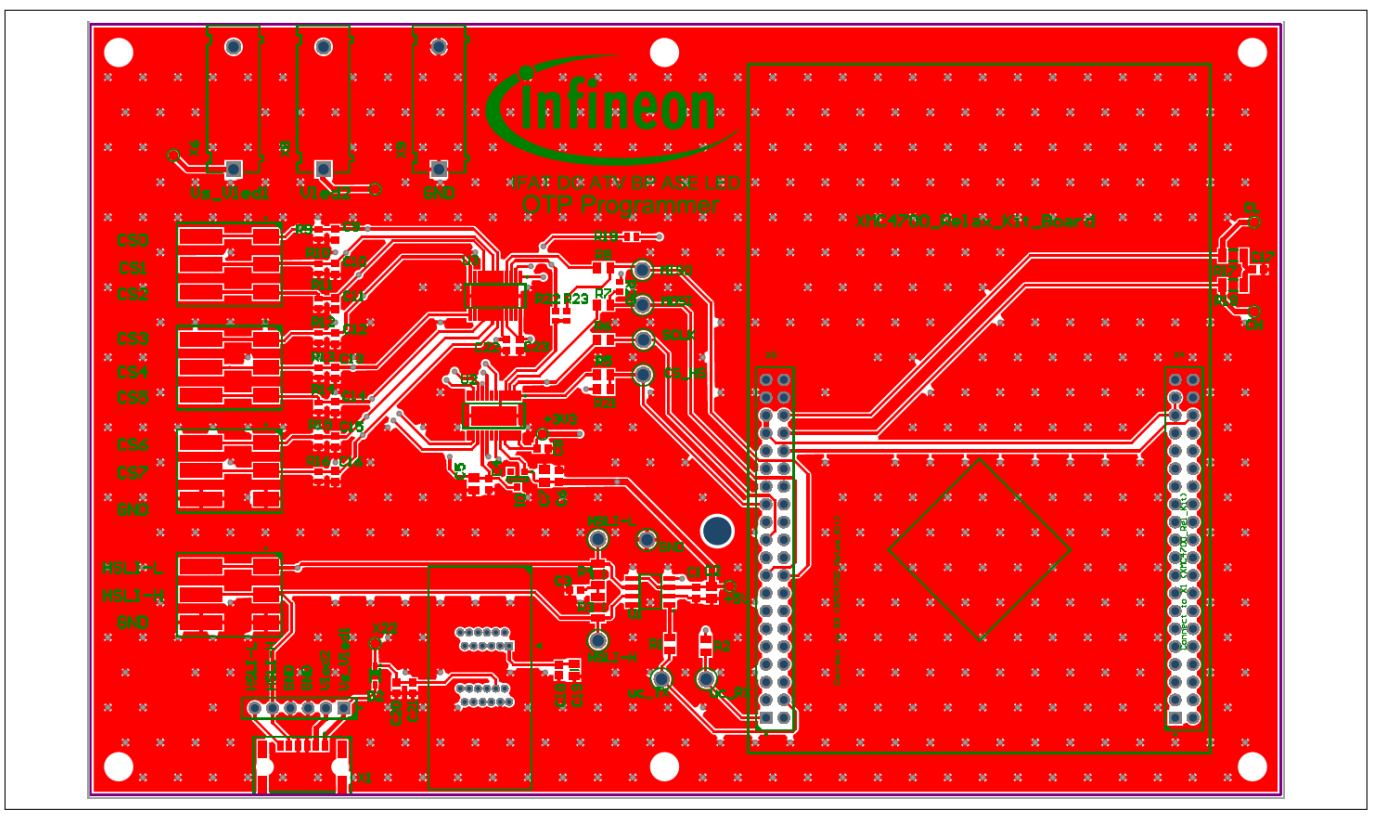

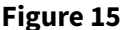

**Figure 15 Top layout**

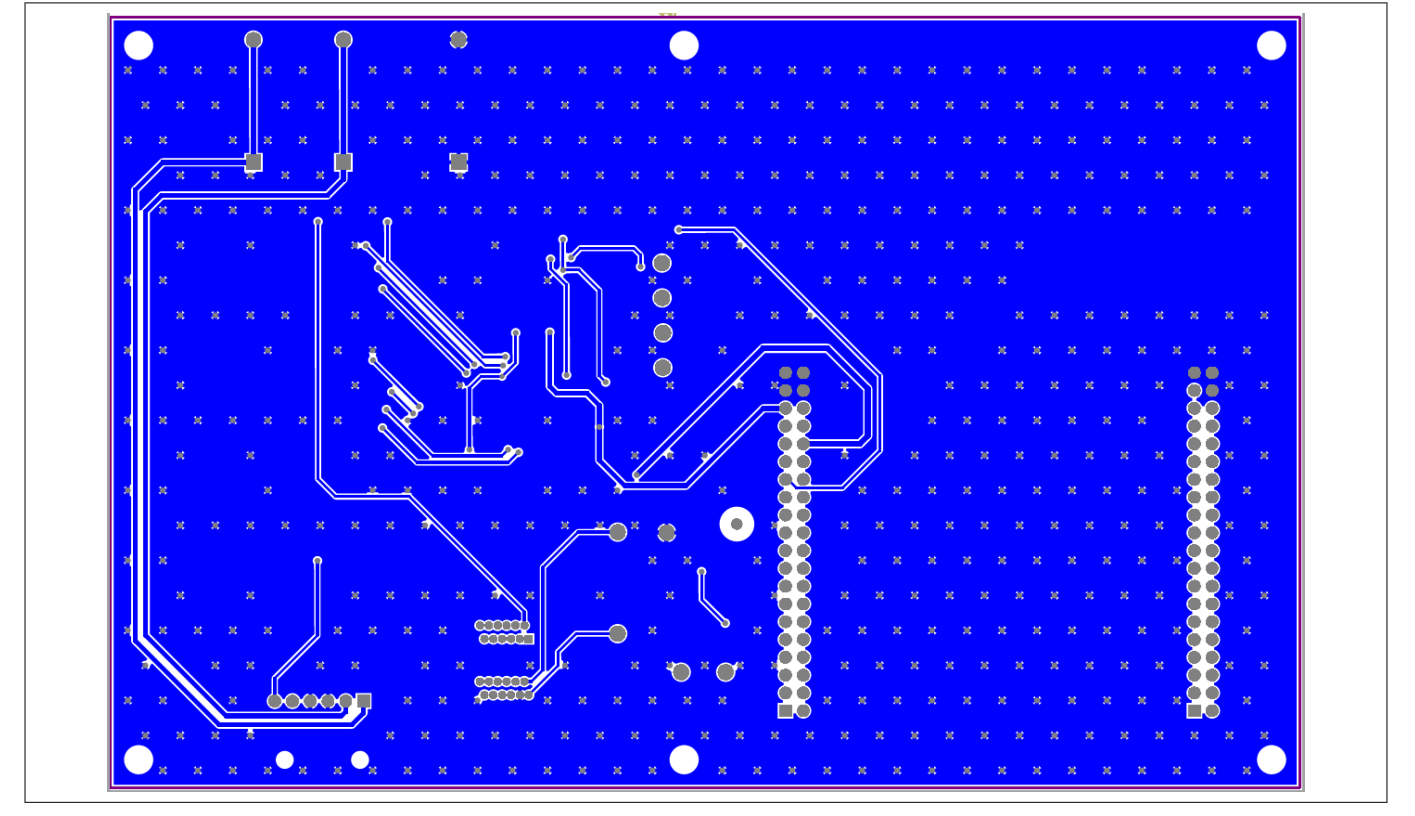

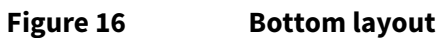

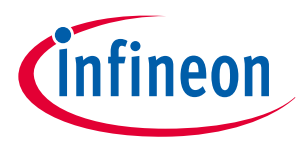

<span id="page-10-0"></span>**6 Schematics**

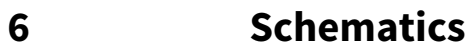

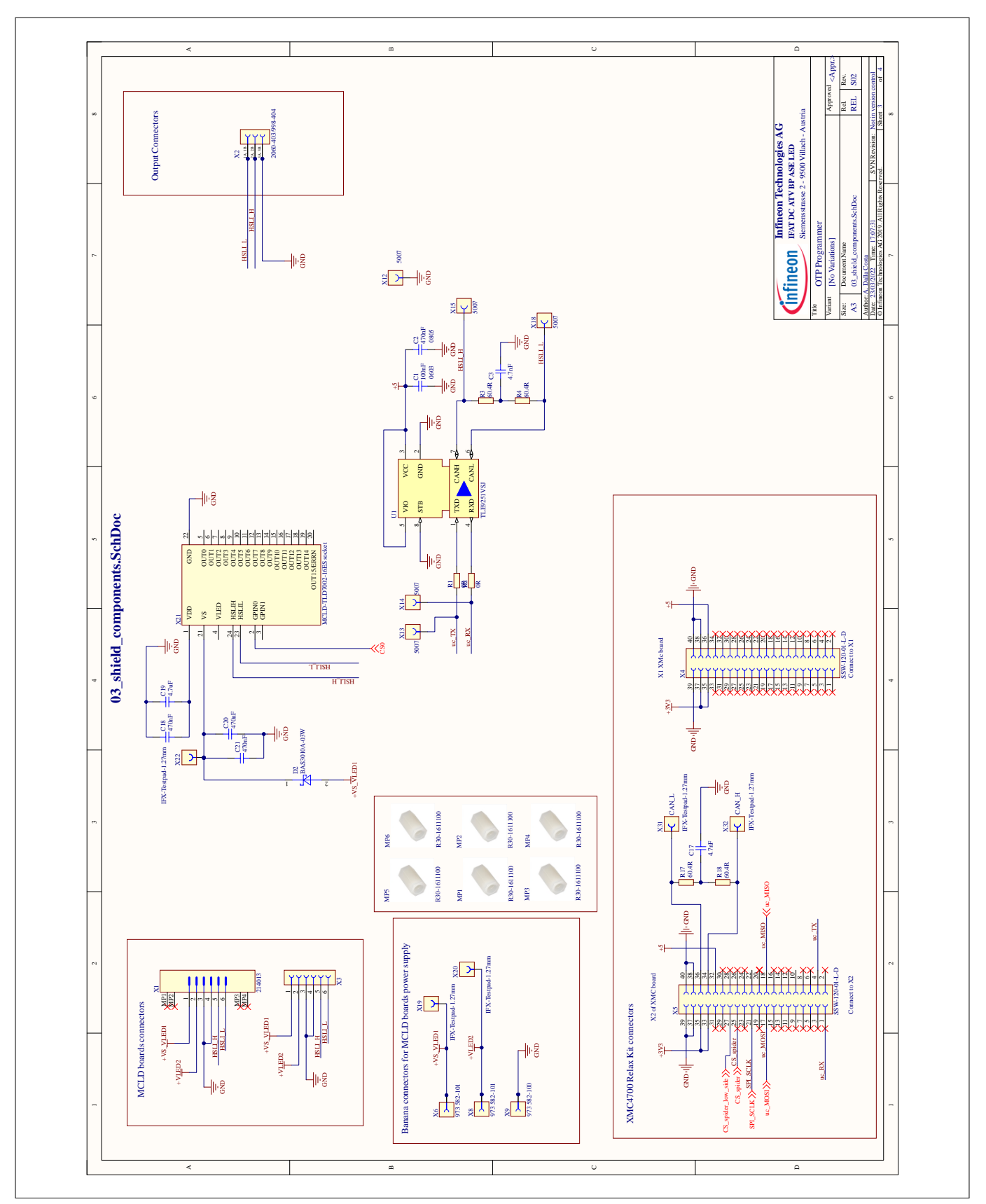

**Figure 17 Schematics: Shield components**

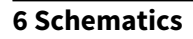

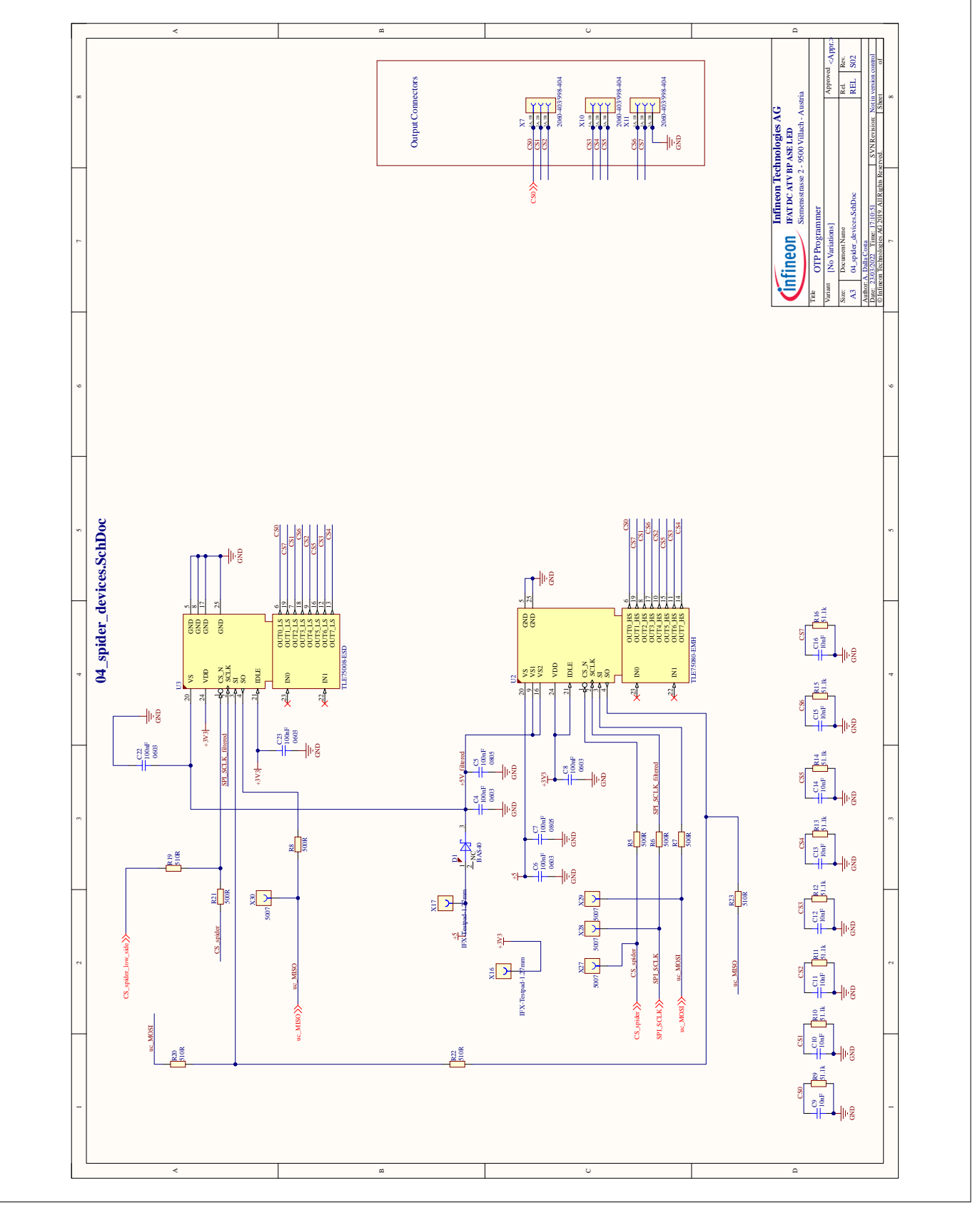

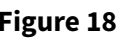

**Figure 18 Schematics: SPIDER devices**

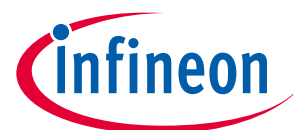

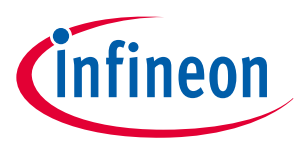

<span id="page-12-0"></span>**7 Bill of materials**

## **7 Bill of materials**

**Table 3 Bill of materials**

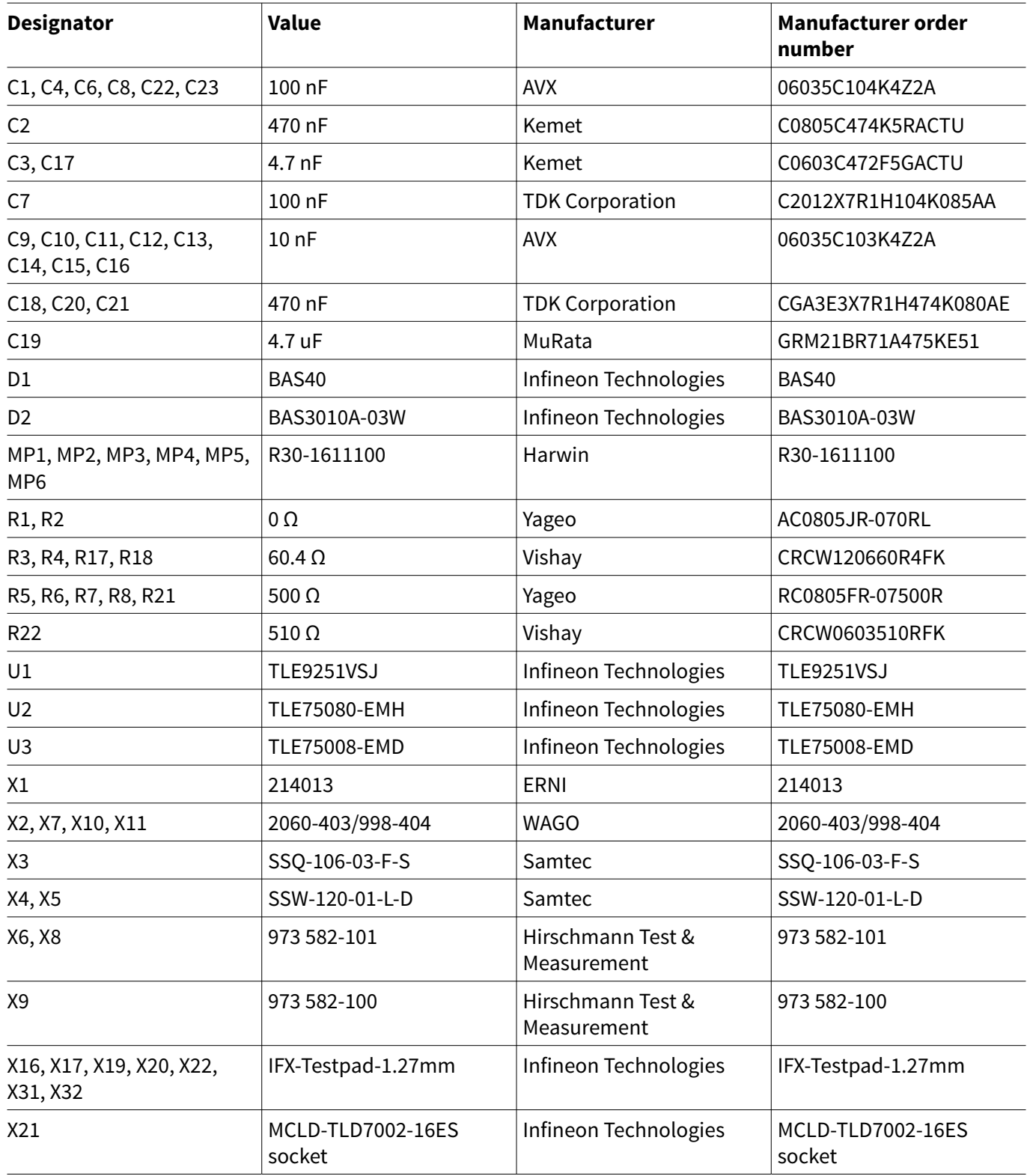

### <span id="page-13-0"></span>**References**

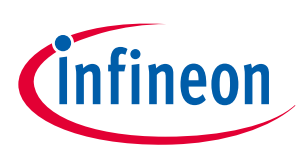

## **References**

- **[1]** *www.segger.com* <https://www.segger.com/downloads/jlink>
- **[2]** *Infineon Developer Center Launcher* [https://www.infineon.com/cms/en/design-support/tools/utilities/](https://www.infineon.com/cms/en/design-support/tools/utilities/infineon-developer-center-idc-launcher/) [infineon-developer-center-idc-launcher/](https://www.infineon.com/cms/en/design-support/tools/utilities/infineon-developer-center-idc-launcher/)

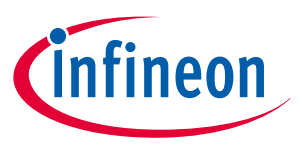

<span id="page-14-0"></span>**Revision history**

## **Revision history**

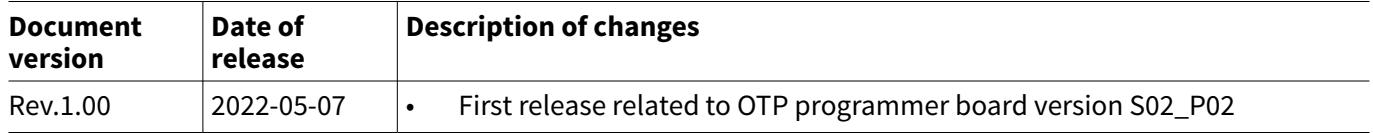

#### <span id="page-15-0"></span>**Trademarks**

All referenced product or service names and trademarks are the property of their respective owners.

**Edition 2022-05-07 Published by Infineon Technologies AG 81726 Munich, Germany**

**© 2022 Infineon Technologies AG All Rights Reserved.**

**Do you have a question about any aspect of this document? Email: [erratum@infineon.com](mailto:erratum@infineon.com)**

**Document reference IFX-ifg1650007383211**

#### **Important notice**

The information given in this document shall in no event be regarded as a guarantee of conditions or characteristics ("Beschaffenheitsgarantie").

With respect to any examples, hints or any typical values stated herein and/or any information regarding the application of the product, Infineon Technologies hereby disclaims any and all warranties and liabilities of any kind, including without limitation warranties of non-infringement of intellectual property rights of any third party.

In addition, any information given in this document is subject to customer's compliance with its obligations stated in this document and any applicable legal requirements, norms and standards concerning customer's products and any use of the product of Infineon Technologies in customer's applications.

The data contained in this document is exclusively intended for technically trained staff. It is the responsibility of customer's technical departments to evaluate the suitability of the product for the intended application and the completeness of the product information given in this document with respect to such application.

#### **Warnings**

Due to technical requirements products may contain dangerous substances. For information on the types in question please contact your nearest Infineon Technologies office.

Except as otherwise explicitly approved by Infineon Technologies in a written document signed by authorized representatives of Infineon Technologies, Infineon Technologies' products may not be used in any applications where a failure of the product or any consequences of the use thereof can reasonably be expected to result in personal injury.